# effigis**≡**

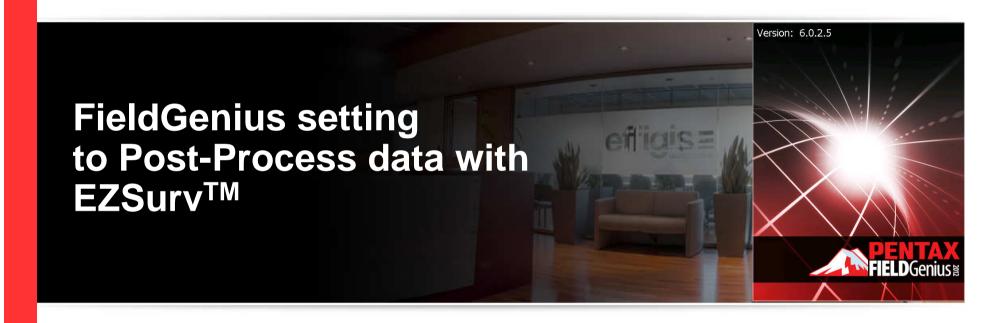

2012 - Training documents / Setting a Rover using a VRS (network)

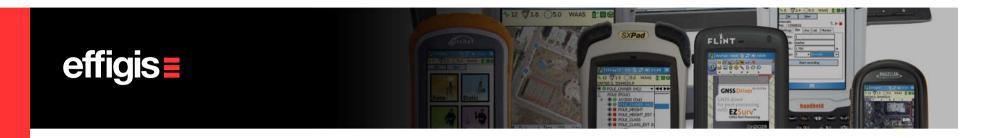

#### **EZSurv**<sup>™</sup>and FieldGenius

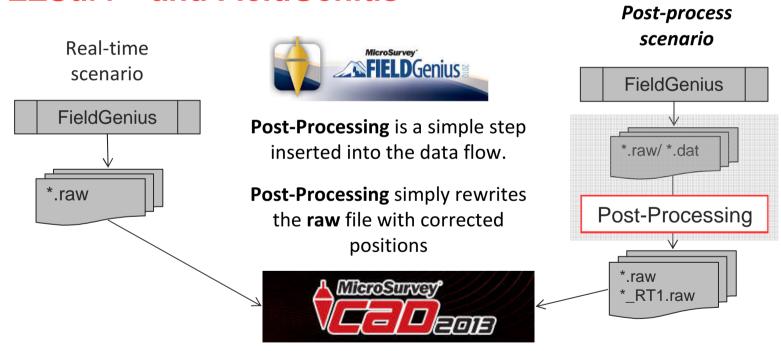

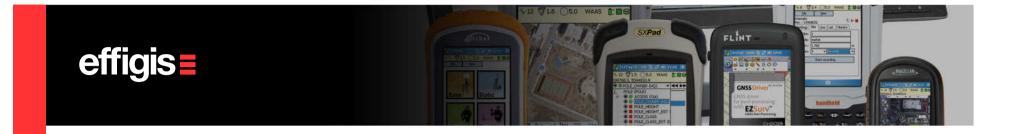

This tutorial explains how to use Field Genius to Post-Process GNSS data using EZSurv Post-Processing software

More specifically, it explains how to use it to set a rover to be used with a VRS (network) or simply to be used in Post-Processing

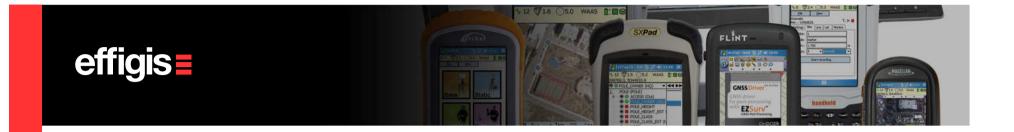

## Project Setup (1/2)

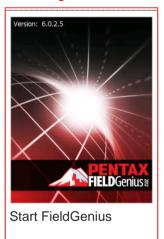

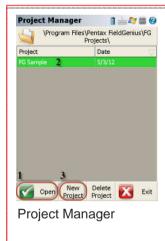

To open an existing project, use the "Open" button after selecting the appropriate project

To create a new project, select the «New Project» button. If you choose to create a new project, you'll have to enter a project name in the next window.

(not shown here). After entering the name or opening an existing project, you'll be brought to the "Project Review" window.

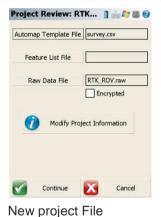

This window let you review the parameters associated to the existing project or the new project (RTK\_ROV in this example).

Click continue, then you will end up in the *Unit Setting* Windows

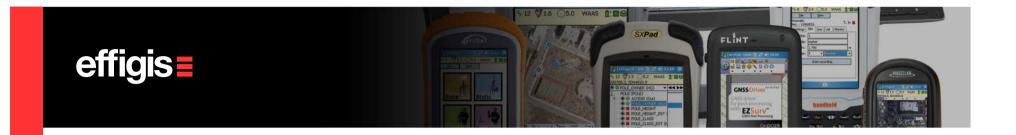

## Project Setup (2/2)

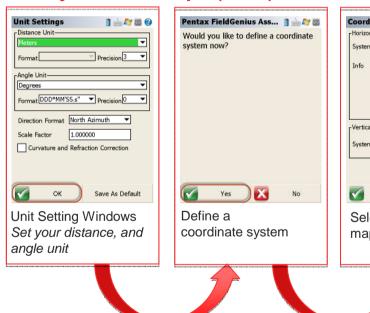

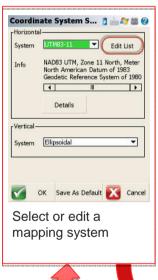

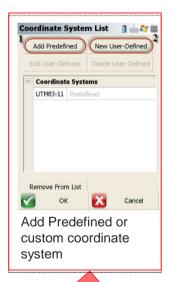

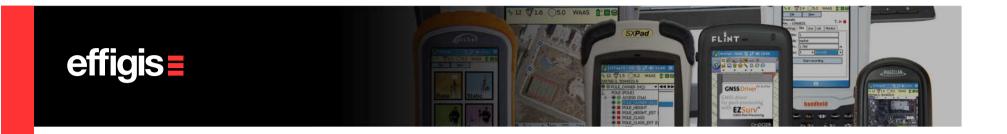

# Setting Rover receiver (1/7)

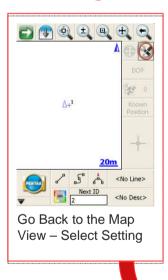

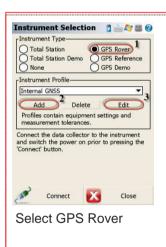

If there is any receiver configured, you will have to add one (2), or edit an existing one (3). These profiles are associated to a specific instrument.

If you always use the same receiver as a rover, you could simply create an instrument profile for it and re-use the same one over and over again.

If you have to edit a profile, you will end up to the "GPS Profile" window.

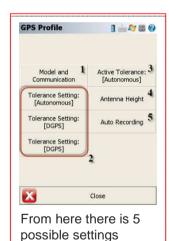

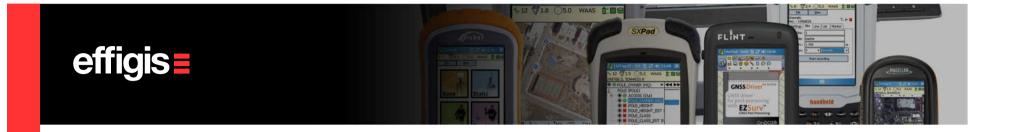

## Setting Rover receiver (2/7)

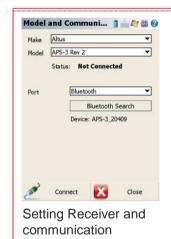

Make: Select the Receiver brand

**Model:** Select the model of the GNSS receiver you're using.

Port: Select the communication medium. If you are using a wired communication, select the appropriate COM port and parameters. "Bluetooth Search" lets you search and pair with bluetooth devices in range of your pocket PC.

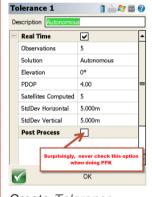

Create *Tolerance* «profile»

Observations: Number of epoch to record for a point.

<u>Solution</u>: Minimum solution type to record a position (if you want to post-process your data, always use «AUTONOMOUS», then if you have an RTK position it will record it, if you lose RTK it will still record it to be post-processed.

Elevation: Required elevation mask.

PDOP: Minimum PDOP to condider an epoch as valid

<u>Satellites Computed</u>: Minimum number of satellite to consider an epoch as valid (5 is good)

<u>StdDev Horizontal</u>: Minimum horizontal standard deviation to consider an a epoch as valid (always put a high number if you want to post process your data)

StdDev Vertical: Minimum vertical standard deviation to consider an a epoch as valid (always put a high number if you want to post process your data)

Please do not use the "Post Process" tolerances (check the note on the image).

You can edit the 3 Tolerance «profile» to fit your needs (and edit their Name). During a survey you can switch from one to another to fit your need.

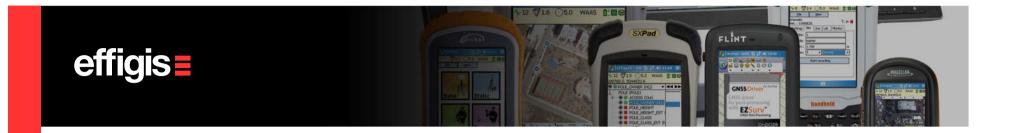

## Setting Rover receiver (3/7)

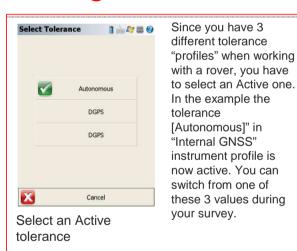

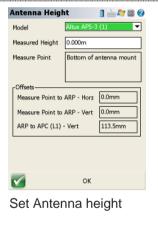

Model: Select the proper antenna model (see the "Measure Point" note to correctly identify your model).

Measured Height: Antenna height to the ARP or to the Measurement Point

Measure Point: Comment on where the measure should be done on the antenna. Directly linked to the model you chose.

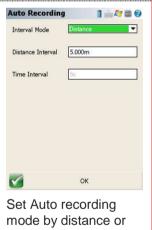

time

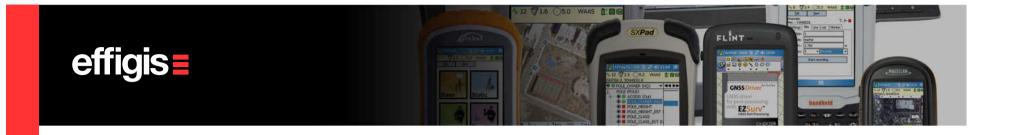

## Setting Rover receiver (4/7)

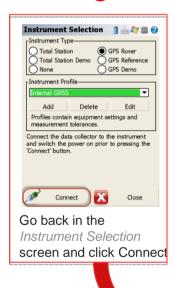

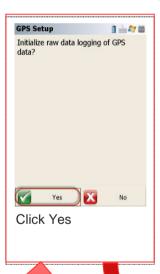

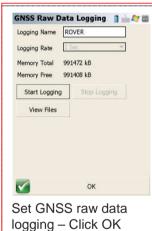

Logging Name: GNSS File name (for the rover) to be recorded on the receiver SD card. ("ROVER" in this example).

Logging rate: for a rover is locked at 1 second. This is a direct impact of the "OnPOZ Tagging" option checked earlier.

Start Logging: Start the raw
GNSS data logging. <u>Be sure to</u>
<u>press this button</u> before pressing
"OK" to get out of this window.

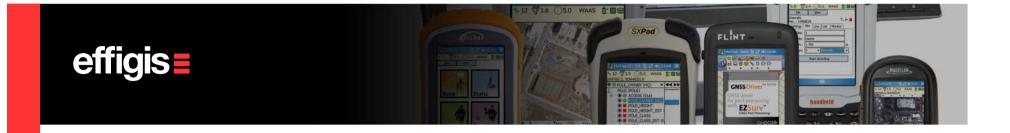

## Setting Rover receiver (5/7)

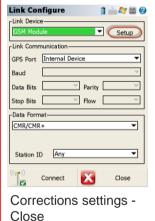

Link Device: To do RTK you will need to correctly identify which type of device you are working with and select it here. If you use your receiver to connect on the internet, choose "GSM Module"; if the SIM card is in the data collector, please select "Data Collector Internet". In the example above, I have selected "GSM Module". To configure my link device, press on "Setup". You will get the "Mobile Settings" window that allows to enter the information about ISP (called "Network Options") and the Base that is going to transmit the corrections (called "Data Source"). Press OK when done. You will be brought back to the "Link Configure" window.

Link Communication: When selecting certain "Link Device" ("Data Collector Internet" for example), the "Link Communication" settings will be editable. You will then be able to enter all the information required for a proper connection to the device selected (refer to the FieldGenius manual).

Data format: Options that allows you to set the format of your GNSS correction to be received. Also lets you pick a station ID, useful when doing local RTK.

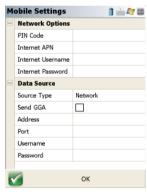

Mobile Setting Windows

When finished, press "Connect". FieldGenius will then apply the parameters you have entered and try to connect to the base station. If everything is correctly entered, it will bring you to the **Map View** windows. If some settings are wrong, a prompt whit "initialization failed" will show up. Please review your parameters and try again.

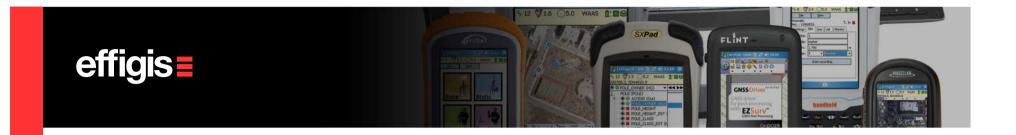

## Setting Rover receiver (6/7)

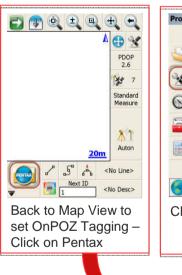

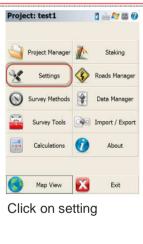

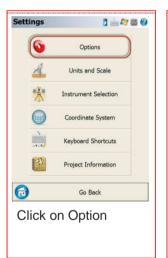

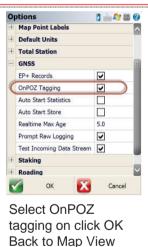

This option is critical to post-process with EZSurv.

It allows to do PPK (or replay your RTK run in post-mission).

If it is not check You cannot post-process your \*.RAW Fieldgenius project file with EZSurv

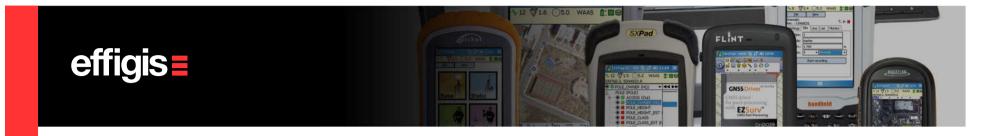

# Setting Rover receiver (7/7)

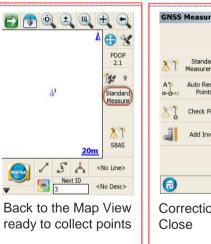

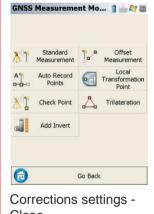

From the map view, press on the "GNSS Measurement Mode" button. This button is actually labeled "Standard Measure" in the example below to reflect the current choice. When you are in the "GNSS Measurement Mode" windows, select «Standard measurement» and click Go Back

The duration of a site in the "Standard Measurement" is set by the number of observations you have put in the Tolerance Profile that is Active.

Note that all settings in the Active Tolerance will have a direct impact on recording a point. If the minimum values set in the tolerance settings are not met, FieldGenius <u>will not</u> collect the point. <u>When working with post-processing, always put a high values for these settings.</u>

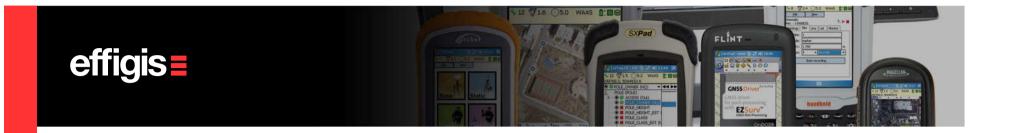

Your rover is now configured, it is receiving corrections (or not, if you are working purely in Post-Processing) and it is recording raw data.

You can now collect as much points as you want. These points will all be recorded in the same \*.RAW file as the one used to start the Base.

You can change your *Active Tolerance* to accommodate your needs while doing a survey. In open area, when working in the radio range, you can use a Tolerance that accepts only RTK point. Whereas, in some other areas, you can select an *Autonomous Tolerance* in order to still work while the radio is down and post-process these positions

Some steps described in this tutorial will not have to be done every time, once set, they can be reused time after time

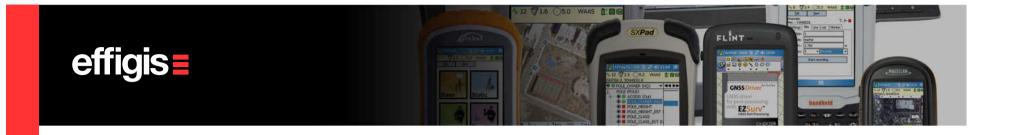

## Collecting points/ Stop Recording

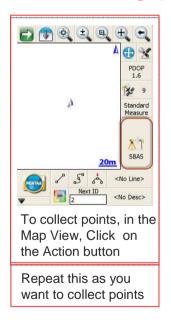

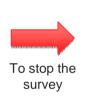

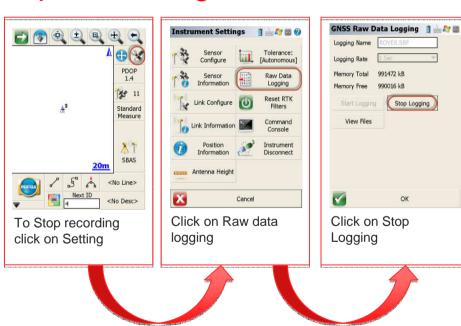

Stop Logging

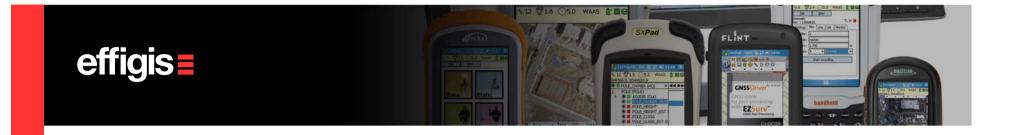

#### Exit FiledGenius

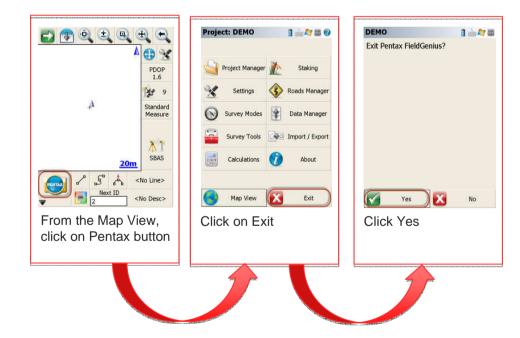

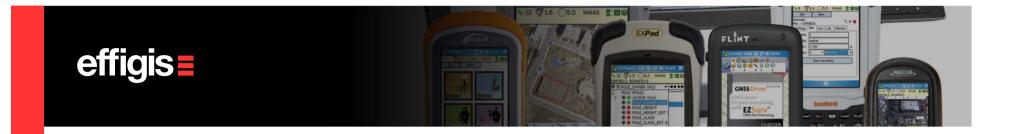

#### **Data Files**

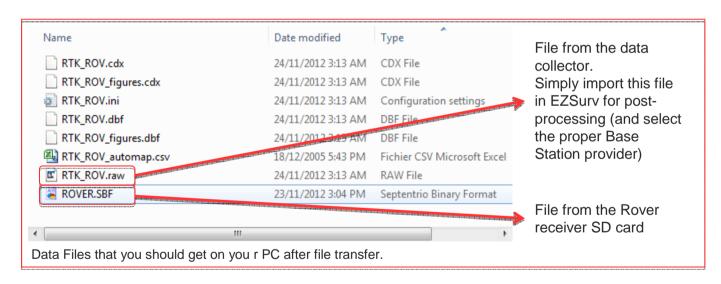